## ファームウェアV1.30の新機能

- ファームウェアV1.30より、次の新機能を追加しました。
- ●ネットワーク機能 (FTP / Telnet / VNC) の追加
- "REMOTE/KEYBORD" と "EXTERNAL Control" のLock / Unlock 設定の追加
- Take Rename機能の追加
- Rec En Stop Monitor機能の追加
- Rec Pause Monitor機能の追加
- ●スレートトーン機能の追加
- USER BITS Source機能の追加
- ●テイク情報表示の追加
- コンシューマーフォーマットのデジタル入力信号の受信
- ●外付けキーボードのSHIFTキーとBACKSPACEキーによる全クリア機能 の追加
- 0外付けキーボードの↑キー/↓キーおよびHOMEキー/ ENDキーによる カーソル移動機能の追加
- "PROJECT"画面のタイトル表示切り換えの追加
- "PROJECT"画面表示中の表示切り換え機能の追加

## ネットワーク機能 (FTP / Telnet / VNC) の追加

#### "REMOTE SETUP"画面に"ETHERNET" タブ画面を追加

このタブ画面で、イーサネットの通信設定を行います。

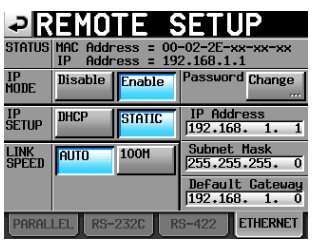

#### **STATUS**

本機のMacアドレスと現在のIPアドレスの表示をします。

#### IP MODE

- イーサネット機能の有効/無効切り換えボタンです。
	- 設定ボタン: "Disable" (無効、初期値)、"Enable" (有効)

#### IP SETUP

#### DHCP / STATICを切り換えます。

DHCP設 定 で は、LAN上 にDHCPサ ー バ ー が 存 在 す る 場 合、IP Address、Subnet Mask、Default Gatewayが自動的に取得されま す。

"STATIC"設定では、"IP Address"、"Subnet Mask"、"Default Gateway"をマニュアルで設定する必要があります。

## 設定ボタン: "DHCP"、"STATIC" (初期値)

#### LINK SPEED

- リンク速度設定ボタンです。
	- 設定ボタン: "AUTO"(初期値、自動的に接続環境に合わせたリンク速度に切 り換わります)
		- "100M"(100Mbps固定のリンク速度で動作します。)

#### Password

パスワードを設定します。(→「パスワード設定の変更について」)

#### IP Address / Subnet Mask / Default Gateway

STATIC設定用の"IP Address"/"Subnet Mask"/"Default Gateway"の各値の設定および表示をします。(→「IP Address / Subnet Mask / Default Gateway設定の変更について」)

初期値:0. 0. 0. 0

上記の"IP SETUP"の設定で、このエリアが下記のように変更されま す。

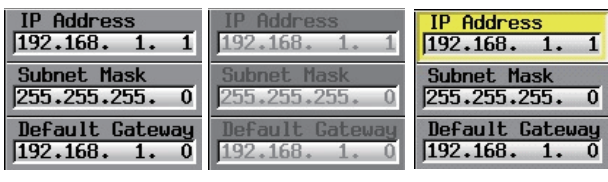

Enable表示 Disable表示 タッチ中

## "REMOTE SETUP"画面の"ETHERNET"タブ画面の該当エリアをタッ

チすることで、それぞれの設定変更画面を表示します。

IP Address / Subnet Mask / Default Gateway設定の変更について

- 桁数は3桁です (2桁以下は、上位桁の"O"入力は不要です)。
- ●画面を表示後は、最上位桁が選択状態になります。
- ●選択状態になってから最初の数字ボタンを押すと、押されたボタンの数字 だけが入力された状態になります。それ以後は、電卓方式で数字が入力さ れます。

●ドット(".")ボタンを押すと、選択状態が次の桁に移動します。

#### 例)

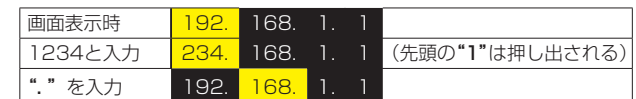

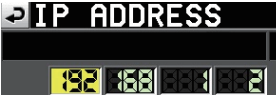

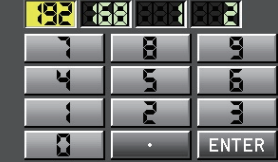

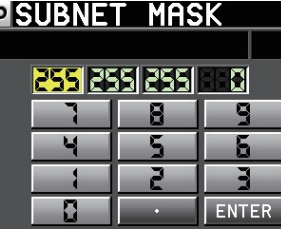

## **PDEFAULT GATEWAY**

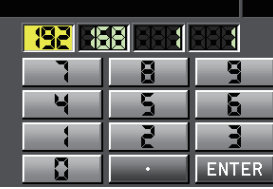

## パスワード設定の変更について

"REMOTE SETUP"画面の "ETHERNET" タブ画面の "Password" の所 にある "Change" ボタンを押すと、"CHANGE PASSWORD" 画面が開き、 パスワードを設定できます。

入力文字数は、9文字までです。

#### **PICHANGE PASSWORD** ल्ल q  $\overline{a}$ ╔  $\overline{\mathbf{s}}$  $\sigma$ h. J. T. n. z m n. an B .<br>Inter

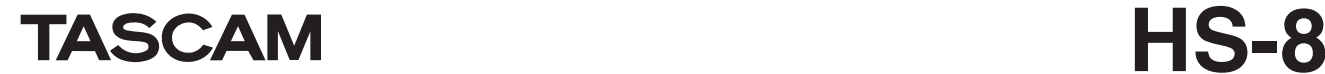

#### ネットワーク機能 (FTP / Telnet / VNC) の詳細

#### FTP(ファイル・トランスファー・プロトコル)

FTPクライアントアプリケーションを使用することで、本機とパソコンの間 でのファイル転送が可能です。

他のFTPサーバーと同じように、本機に接続してログインしてください。 接続してログインすると、ルートディレクトリに「A:」「B:」と表示されます。 まん。<br>これらは、それぞれ「CF1」「CF2」となります。

該当するCFカードが装着されていない場合は、「A:」「B:」以下の内容は表示 されません。

メモ

·日本語を表示する場合は、Unicodeに対応したFTPアプリケーションを ご使用ください。

FTPクライアントアプリケーションの最大同時転送数設定は、必ず「1」 に設定してください。

「1」以外に設定すると正常にファイルが転送できません。

·動作確認済みFTPクライアントアプリケーションについては、タスカム カスタマーサポートまでお問い合わせください。

#### FTP接続する際に必要となる設定値

本機にFTP接続する際に必要な設定値は、以下の通りです。

- IPアドレス: 本 機 のIPア ド レ ス は"REMOTE SETUP" 画面の "ETHERNET"タブ画面の"IP Address"に表示されます。 ポート番号:21
- ユーザー名:"HS-8"
	- 大文字と小文字を区別します(変更はできません)。

パスワード:パスワードの初期値は"HS-8"です。

大文字と小文字を区別します。

"REMOTE SETUP"画面の"ETHERNET"タブ画面の "Password[Change...]"ボタンで変更することができます。

#### メモ

i 同時接続数は「1」です。

- FTPクライアントアプリケーションによっては、本機にFTP接続が同時に 2つできる場合もありますが、正常にファイルを転送できなくなる可能性 がありますので、同時に2つ以上のFTP接続を本機に行わないでください。
- "LOCK SETUP" 画面の "EXTERNAL Control" が "LOCK" に設定 されている場合は、FTP接続できません。
- FTP接続中に"LOCK"に設定されると、FTP接続が切断されます。 · FTP接続中に"REMOTE SETUP"画面の"ETHERNET"タブ画面の 設定を変更すると、FTP接続が切断されます。

#### FTPクライアントアプリケーションによるファイル操作について

#### 注意

FTPクライアントアプリケーションにより本機のファイル/フォルダーを 追加/上書き/削除した場合、必ず下記手順で選択されたCFカード全体 のリビルド(再構成)を実施してください。

リビルド(再構成)を実施しないと、管理ファイルと音声ファイルとの間 に不整合が生じるため、下記のような症状が発生します。

- 追加したファイル/フォルダーが表示されない
- 削除したファイル/フォルダーが表示される
- 上書きしたファイルが正常に再生できない

#### \*CFカード全体のリビルド手順

- 1. プロジェクト画面のプロジェクト選択画面を表示します。
- **2.** プロジェクトを選択しない状態で "MENU"ボタンを押して、プルアッ プメニュー項目を表示します。
- 3. プルアップメニュー項目内の"REBUILD"ボタンを押します。
- 4. 確認のメッセージがポップアップウィンドウに表示されますので、 "OK"ボタンまたはDATAダイヤルを押します。

#### ●本機からのファイルの読み出し

本機からのファイル読み出しは、常時可能です。

#### ● 本機への新規ファイル追加

本機への新規ファイル追加は、常時可能です。 録音時にカレントセッションにBWFファイルを追加した場合は、リビル ド(再構築)実施後に既存ファイル・録音ファイル・追加ファイルの順 でリストに表示されるようになります。

#### ● 本機の既存ファイルへの上書き

カレントテイクへの上書きは停止中のみ可能です。

これ以外の既存ファイルへの上書きは常時可能です。

た だ し、"Play Setup" 画面の"GENERAL" タブ画面の"Play **Mode"が"All Take"**に設定された状態で再生中の場合、タイミング によってカレントテイクの次のテイクに上書きができない場合がありま す。

●本機のファイルの削除

カレントテイクの削除は、停止中のみ可能です。 カレントテイク以外のファイルは、常時削除可能です。

- 本機への新規フォルダー追加 本機への新規フォルダー追加は、常時可能です。
- 本機のフォルダーの削除 カレントフォルダーの削除は、停止中のみ可能です。 カレント以外のフォルダーは、常時削除可能です。
- ●本機のファイル/フォルダーの名前変更 本機のファイル/フォルダーの名前は、変更できません。

注意

**——**<br>• 音声ファイルのサイズ/チャンネル数/ビット長/ Fsが上書き前のファ イルから変わってしまうと、管理ファイルと音声ファイルとの間に不整合 が生じます。

不整合が生じた状態で再生すると下記エラーメッセージが表示される場合 があります。

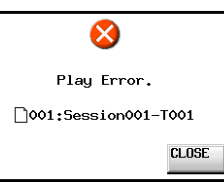

·Fsの異なるファイルで既存の音声ファイルを上書きしないでください。不 整合を解消することができなくなります。

#### リモートコントロール(Telnet)

本機は、ポート23番経由でTelnetを使ったイーサネットによるリモートコ ントロールが可能です。

#### Telnet接続する際に必要となる設定値

本機にTelnet接続する際に必要な設定値は、以下の通りです。

- IPアドレス:本 機 のIPア ド レ ス は、"REMOTE SETUP" 画面の "ETHERNET"タブ画面の"IP Address"に表示されます。 ポート番号:23
- パスワード:パスワードの初期値は、"HS-8"です。 大文字と小文字を区別します。 "REMOTE SETUP"画面の"ETHERNET"タブ画面の "Password[Change...]" ボタンで変更することができ ます。

#### 本機にTelnet接続する

- **1.** 上記IPアドレス、ポート番号で本機にTelnet接続後、コンピューターキー ボードのEnterキーを押してください。
- **2.** Telnetコンソールに"Enter Password"と表示されますので、上記 パスワードを入力してコンピューターキーボードのEnterキーを押して ください。
- **3.** ログインに成功するとTelnetコンソールに "Login Successful" と表 示されます。

"exit"と入力してコンピューターキーボードのEnterキーを押すと、 Telnet接続を切断します。

#### メモ

- i 2つ以上同時にTelnet接続することはできません。
- "LOCK SETUP" 画面の "EXTERNAL Control" が "LOCK" に設定 されている場合は、Telnet接続できません。
- Telnet接続中に"LOCK"に設定されると、Telnet接続が切断されます。 i Telnet接続中に"REMOTE SETUP"画面の"ETHERNET"タブ画面 の設定を変更すると、Telnet接続が切断されます。
- 本機のRS-232Cコマンドプロトコルについては、タスカム カスタマーサ ポートまでお問い合わせください

## VNC(ヴァーチャル・ネットワーク・コンピューティング)

VNCビューワアプリケーションを使用することで、本機のディスプレーに表 示される画面をパソコンで表示させて操作することが可能です。 VNCビューワアプリケーション上でマウス操作をすることにより下記操作が 可能です。

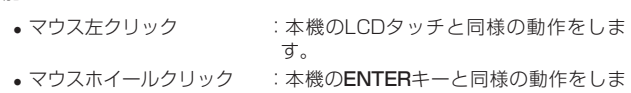

- す。 ·マウスホイール操作 :本機のDATAダイヤルと同じ動作をしま す。
- ·マウスホイール押し回し :本機のDATAダイヤルを押しながら操 作した場合と同じ、大まかな設定動作 (COARSEモード動作)をします。

また、VNCビューワアプリケーションをアクティブにして、パソコンのキー ボード操作をすることにより、下記操作が可能です。

- F1 ~ F12キー : 本機に接続した外部キーボードと同じ動作をします。 詳細は、本機の取扱説明書 第8章「コンピューター キーボードを使った操作」の「キーボード操作一覧」 を参照ください。
- ·Homeキー :本機のHOMEキーと同じ動作をし、ホーム画面を表 示します。Homeキーを押しながらEndキーを押す と"LOCK SETUP"画面を表示します。
- · Endキー :本機のMENUキーと同じ動作をし、メニュー画面を 表示します。Homeキーを押しながらEnd キーを押 すと"LOCK SETUP"画面を表示します。
- · Page Down : 本機のPROJECTキーと同じ動作をし、"PROJECT" 画面を表示します。
- ■カーソル↑キー :本機のDATAダイヤル右回しと同じ動作をします。
- ●カーソル↓キー :本機のDATAダイヤル左回しと同じ動作をします。
- 文字入力キー :本機がキーボード画面を表示している際に文字を入 力します。

## VNC接続する際に必要となる設定値

VNCビューワアプリケーションを本機に接続する際に必要な設定値は、 以下の通りです。

IPアドレス:本 機 のIPア ド レ ス は"REMOTE SETUP" 画面の "ETHERNET"タブ画面の"IP Address"に表示されます。

パスワード:デフォルトのパスワードは、"HS-8"です。 大文字と小文字を区別します。 。<br>"REMOTE SETUP"画面の"ETHERNET"タブ画面の "Password[Change...]"ボタンで変更することができ ます。

## メモ

- 2つ以上同時にVNC接続することはできません。
- "LOCK SETUP" 画面の "EXTERNAL Control" が "LOCK" に設定 されている場合、VNCビューワアプリケーションでの表示は可能ですが、 操作はできなくなります。
- · VNC接続中に"REMOTE SETUP"画面の"ETHERNET"タブ画面の 設定を変更すると、VNC接続が切断されます。
- ·動作確認済みVNCビューワアプリケーションについては、タスカム カス タマーサポートまでお問い合わせください。
- i FTPに よ る フ ァ イ ル 転 送 中 や シ ス テ ムFsが88.2kHz / 96kHz / 176.4kHz / 192kHzの場合は、VNCビューワアプリケーションの表示 や操作がスムーズに行えません。

#### "REMOTE/KEYBOARD" と"EXTERNAL Control" の Lock / Unlock設定の追加

**"LOCK SETUP" 画面に "REMOTE/KEYBOARD" と "EXTERNAL Control"** のLock / Unlock設定を追加しました。

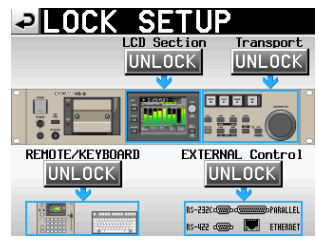

● "REMOTE/KEYBOARD" セクションを "LOCK" にしたときに、リモー ト端子に接続されたリモコンやキーボードを操作すると以下のメッセージ がポップアップウィンドウに表示されます。

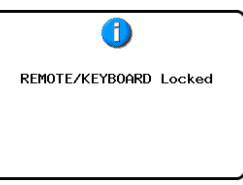

● "EXTERNAL Control" セクションを "LOCK"にしたときに、RS-232C / RS-422 / PARALLEL / ETHERNETから本機を操作すると 以下のメッセージがポップアップウィンドウに表示されます。

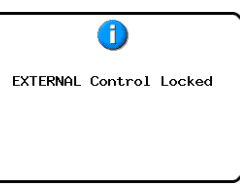

## Take Rename機能の追加

テイク名を変更する機能を追加しました。 操作手順は、下記の通りです。

- **1.** テイクの選択画面で、名前を編集したいテイクを選択します。
- **2.** テイクの選択画面内の"MENU"ボタンを押して、プルアップメニュー 項目を表示します(このプルアップメニュー項目に"EDIT NAME"ボ タン(下記赤枠内)を追加しました)。

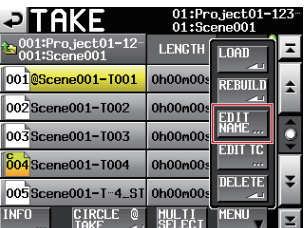

**3.** プルアップメニュー項目内の"EDIT NAME"ボタンを押して、"TAKE NAME"画面を表示します (この "TAKE NAME"画面で入力した名 前に変更されます)。

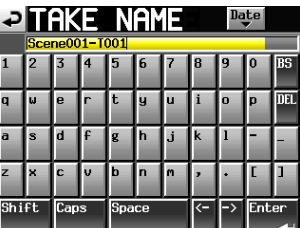

## メモ

ー<br>複数のテイクを選択している場合は、プルアップメニュー項目内の"EDIT NAME"ボタンを選択できません。

**4.** 名前を入力します。

**5.** "TAKE NAME"画面の"Enter"ボタンまたはDATAダイヤルを押す と名前を確定し、テイクの選択画面に戻ります。

## Rec Fn Stop Monitor機能の追加

レコードファンクションがオンに設定されたチャンネルの停止状態でのモ ニターを無音/入力モニターで切り換えるRec Fn Stop Monitor機能を "SYSTEM SETUP"画面の"PREFERENCES"タブ画面に追加しました。

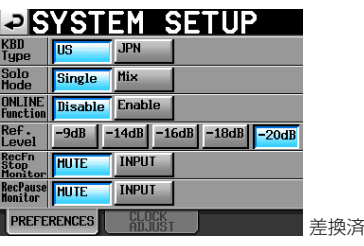

#### Rec Pause Monitor機能の追加

録音待機状態でのモニターを無音/入力モニターで切り換えるRec Pause Monitor機能を "SYSTEM SETUP" 画面の "PREFERENCES" タブ画 面に追加しました。

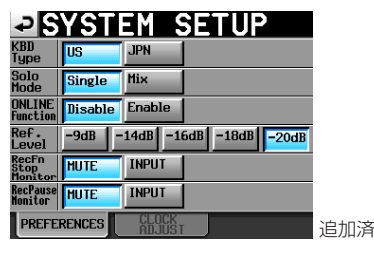

## スレートトーン機能の追加

レコードファンクションがオンのチャンネルに基準レベルの1kHzサイン波 を入力するスレートトーン機能を、"MIXER SETUP"画面の"OUTPUT" タブ画面に追加しました。

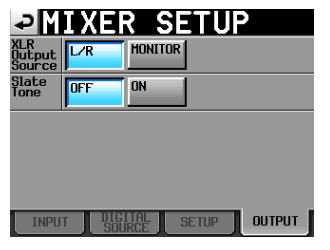

# メモ

"LR 2mix"のレコードファンクションをオンにした場合は、モニター信 号と全チャンネルにサイン波が入力されます。

## USER BITS Source機能を追加

録音/出力するタイムコード ユーザーズビットを切り換えるUSER BITS Source機能を**"SYNC T/C"**画面の**"I/O"**タブ画面に追加しました。

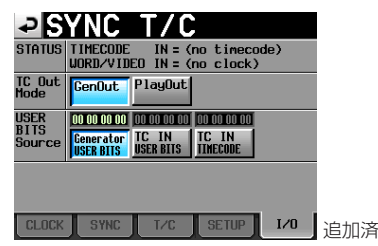

## テイクのEND TIMECODE表示追加

テイク情報のポップアップ表示に、テイクのEND TIMECODE情報("END T/C")の表示を追加しました。

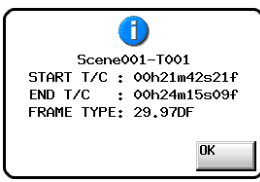

## コンシューマーフォーマットのデジタル入力信号の受信

コンシューマーフォーマットのデジタル入力信号を受信できるようにしまし た。

#### 外付けキーボードのSHIFTキーとBACKSPACEキーによ る全クリア機能の追加

文字入力画面および数字入力画面表示中に外付けキーボードのSHIFTキーを 押しながらBACKSPACEキーを押すことで、入力文字/数字を全てクリア 。<br>する機能を追加しました(数字入力画面では今までEscキーで入力値をクリ アしていたのを変更しました)。

#### 外付けキーボードの↑キー/↓キーおよびHOMEキー/ ENDキーによるカーソル移動機能の追加

文字入力画面表示中に外付けキーボードの↑キー/↓キー、およびHOME キー/ ENDキーを押すことで、カーソル位置を文字列の先頭/末尾に移動 する機能を追加しました。

### "PROJECT"画面のタイトル表示切り換えの追加

"PROJECT"画面のタイトル表示を、選択対象に合わせて "PROJECT"、 "FOLDER"、"TAKE"と切り換えるようにしました。

## "PROJECT"画面表示中の表示切り換え機能の追加

"PROJECT"画面表示中にPROJECTキーを押した際、現在表示されてい るフォルダーの1つ上の階層のフォルダー表示に切り換えるようにしまし た。

## ポップアップメッセージの追加

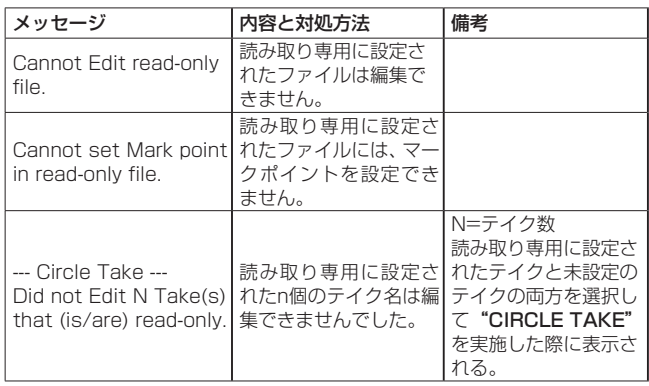

#### 取扱説明書追補

## 外部機器で録音した複数のモノラルファイルを1テイクとして取り込む

外部機器で録音した複数のモノラルファイルを、本機で1テイクとして取り 込むには下記を実施してください。

- **1.** 1テイクと認識させたいモノラルファイル名を下記書式にします。
	- [モノテイク名]\_[2桁のトラック番号].wav

例) Scene001-T001\_01.wav Scene001-T001\_02.wav Scene001-T001\_03.wav Scene001-T001\_04.wav Scene001-T001\_05.wav Scene001-T001\_06.wav Scene001-T001\_07.wav Scene001-T001\_08.wav

- **2.** 上記ファイルを、HS-8 V1.20取扱説明書・追補の4ページ「外部機器 で録音したファイルを取り込む」の「取り込み前の準備」の手順に従っ てCFカードにコピーします。
- **3.** HS-8 V1.20取扱説明書・追補の4ページ「外部機器で録音したファイ ルを取り込む」の「取り込んだファイルを本機で扱えるようにする(フォ ルダーの再構成)」の手順に従ってフォルダーを再構築します。

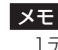

1テイクと認識させたいモノラルファイル群は、Fs / bit長/音声長を同 じにしてください。